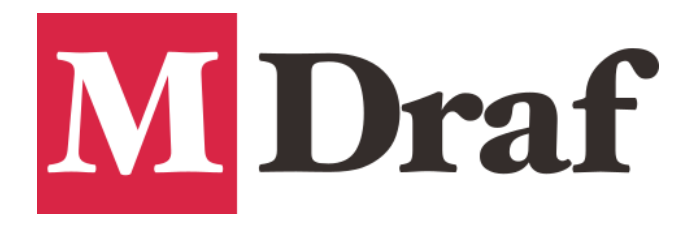

コンテンツマネージャ ガイド

#### i. はじめに

コンテンツマネージャのご使用に関して、変更の有無に関係なくいかなる場合にも当社は 一切責任を負いかねます。登録されたタブ情報を管理する ContentMaster.csv ファイル、各タブ に登録されたファイルを管理するカタログファイル、実データファイルは定期的なバックアップを 強く推奨します。

#### ii. 目次

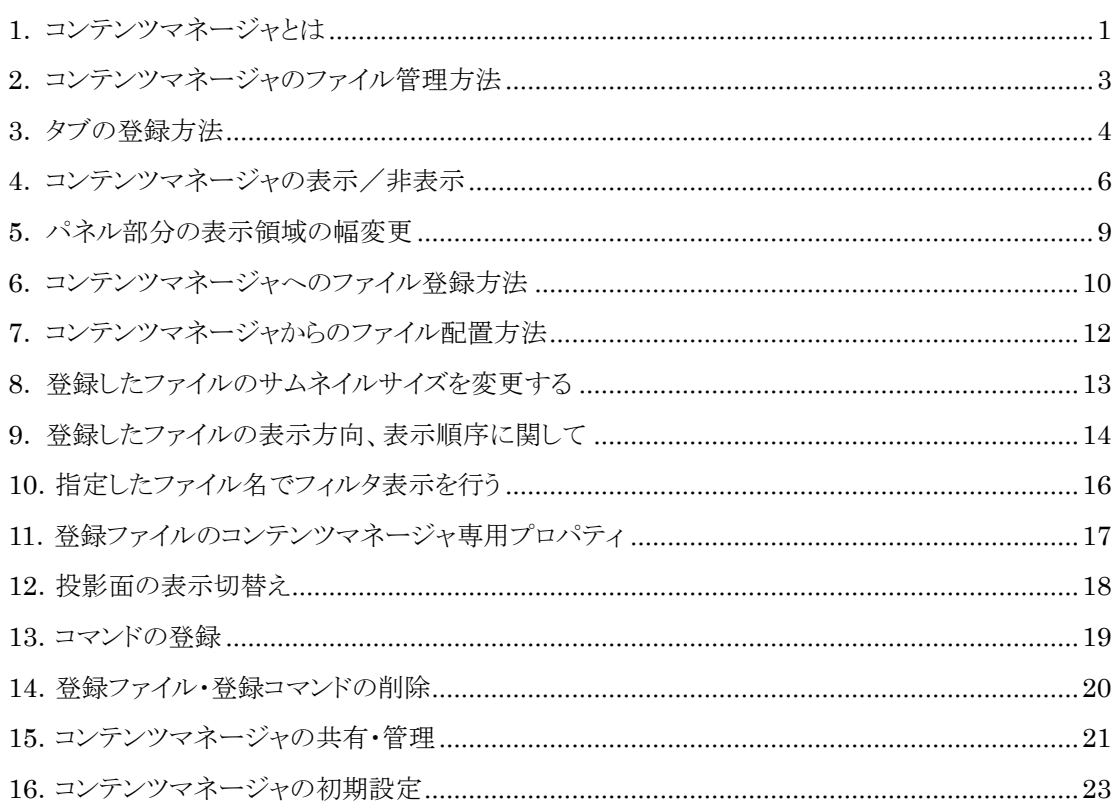

## <span id="page-2-0"></span>1. コンテンツマネージャとは

コンテンツマネージャへシンボルファイルや図面ファイルを登録しておくことで、 簡単な アクセス操作で各種図面ファイルを開いて配置することができます。 また、 M-Draf Spirit の作図コマンドや Microsoft Office 文書などの登録も可能です。

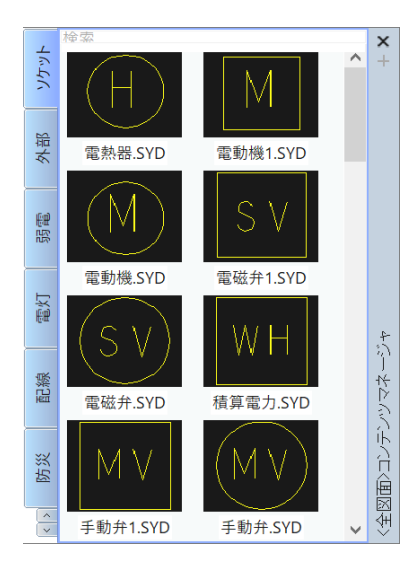

コンテンツマネージャでは主に、下記 のようなことが行えます。

①登録した図面ファイルに正面や平面などの面情報を持たせて、面ごとの表示切替を行えます。

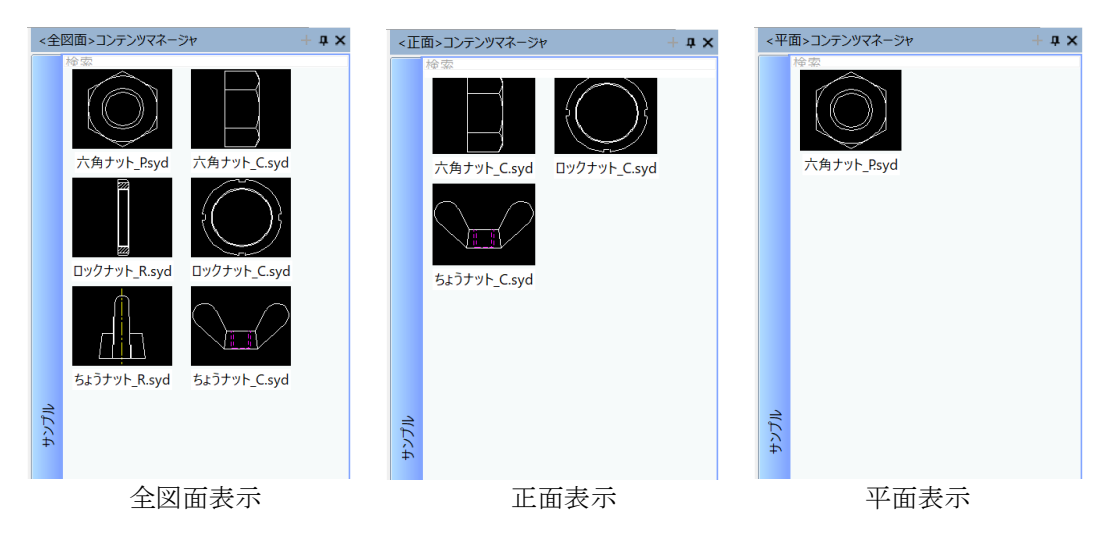

②各図面ファイルに対して Microsoft Office などの文書ファイルやメーカーホームページの URL を関連付けることができます。

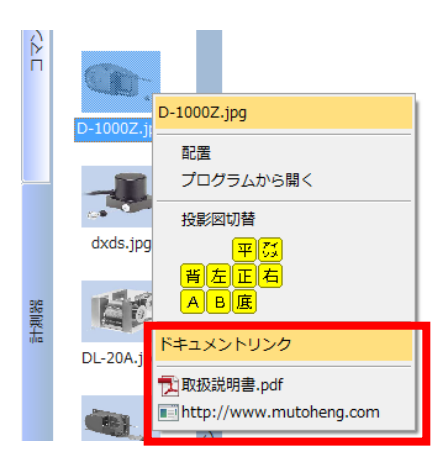

③フィルタ表示を行うことができ、簡単に目的のファイルを見つけることができます。

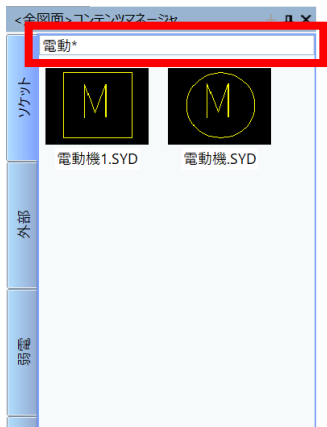

④M-Draf Spirit の作図コマンドを登録できます。 作図コマンドは色・ペン番号などのスタイル情報を持つことができます。

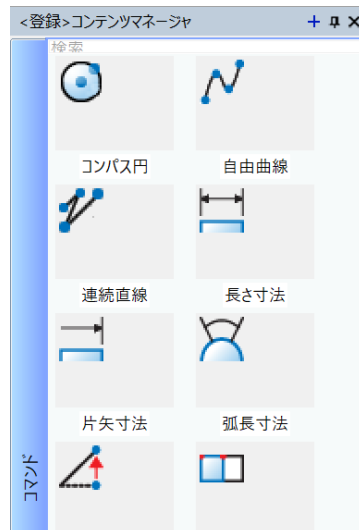

#### <span id="page-4-0"></span>2. コンテンツマネージャのファイル管理方法

コンテンツマネージャに登録したタブは、個々に カタログファイル と呼ばれる管理ファイルを 持ち、登録される図面のパス情報などを管理します。また、カタログファイルを管理するために コンテンツマスターファイルと言う管理ファイルを使用します。

#### 【コンテンツマスターファイル】

登録されているタブ名とタブ毎に持つカタログファイル情報などを管理します。 コンテンツマスターファイルの置き場所は、「設定-カスタマイズ-コンテンツ マネージャ] で設定します。

例)

C:\Draw\ContentMaster.csv

サンプル, C:\Draw\Sample.csv 計測器, Z:\図面\カタログ\digicollar.csv

#### 【カタログファイル(1~n 個)】

タブに登録されたシンボルファイルや図面ファイルのパス情報などを CSV 管理します。

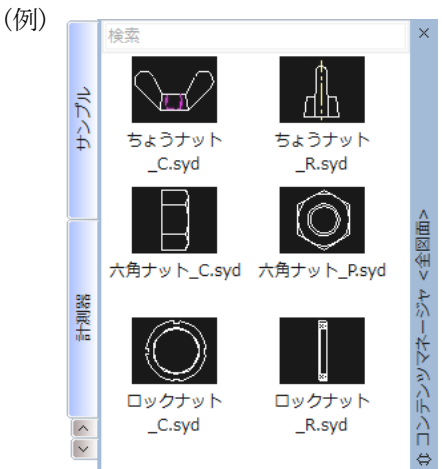

サンプルタブ: C:\Draw\Sample.csv

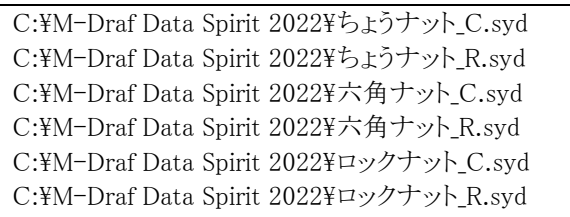

計測器 タブ: Z:\図面\カタログ\digicollar.csv

Z:¥図面¥D-1000Z.mdg Z:¥図面\D-540.mdg

### <span id="page-5-0"></span>3. タブの登録方法

タブの登録方法は以下の通りです。

①コンテンツマネージャのタブ部分を右クリックし、表示されるメニューから「フォルダの整理」を クリックします。「フォルダの整理」画面が起動します。

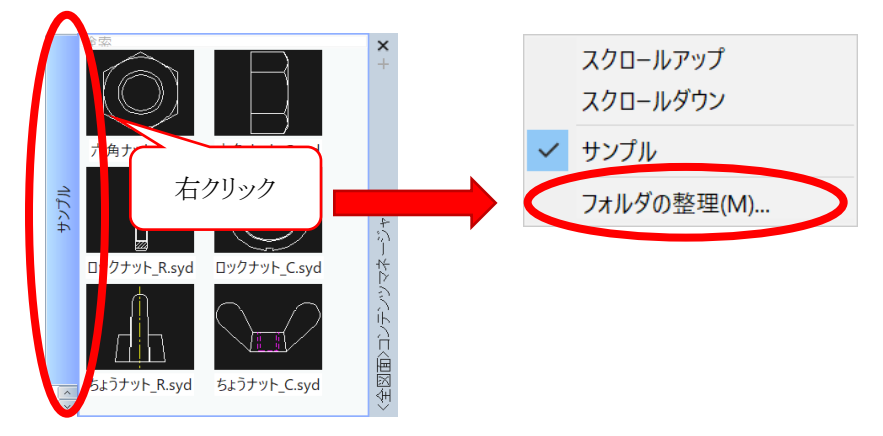

②「フォルダの整理」画面にて「新規追加」ボタンを押下し、作成するタブに関する情報を 入力します。

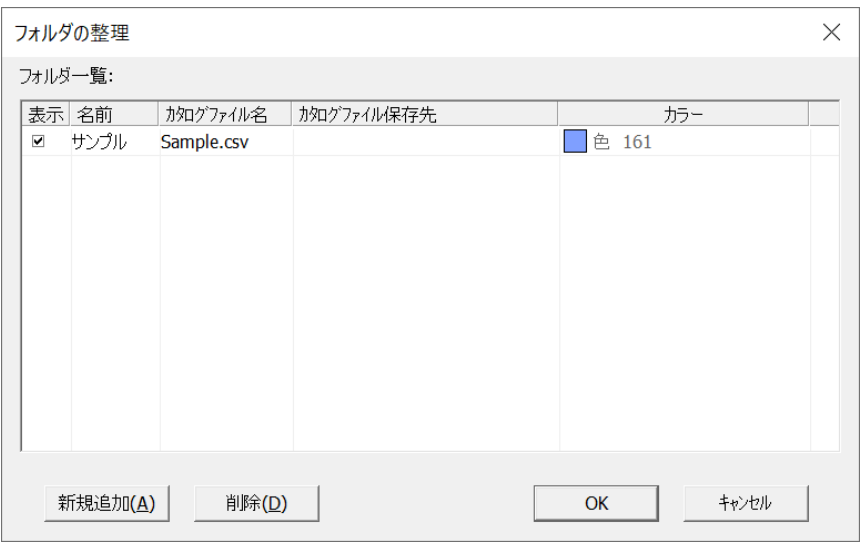

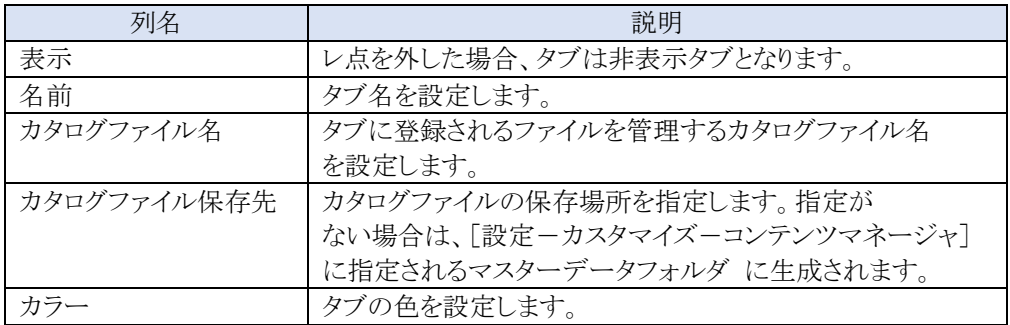

③「OK」ボタンを押下すると、タブが生成されます。

タブの表示順序を変更する方法は以下の2通りです。

1.フォルダの整理画面で表示順序を変更する

①タブ部分の右クリックメニューから「フォルダの整理画面」を起動します。 ②表示位置を変更したい行を選択し、移動先へドラッグ&ドロップします。 ドロップした行の前に選択行が移動します。

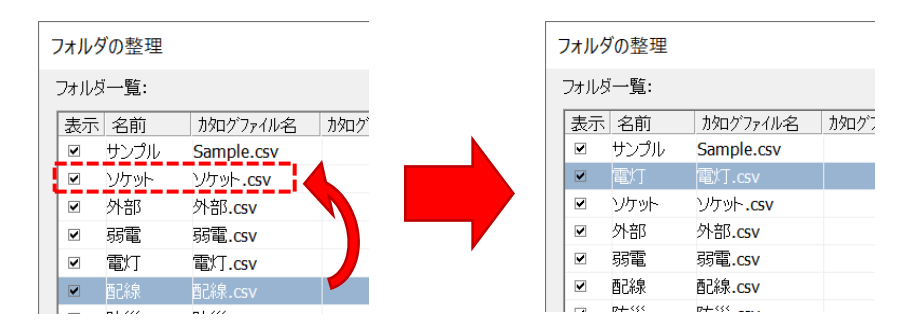

③「 OK 」ボタンを押下して、「フォルダの整理画面」を終了します。

2.タブを直接編集し、表示順序を変更する

①表示位置を変更したいタブを選択し、移動先タブへドラッグ ドロップします。 ドロップしたタブの前に選択タブが移動します。

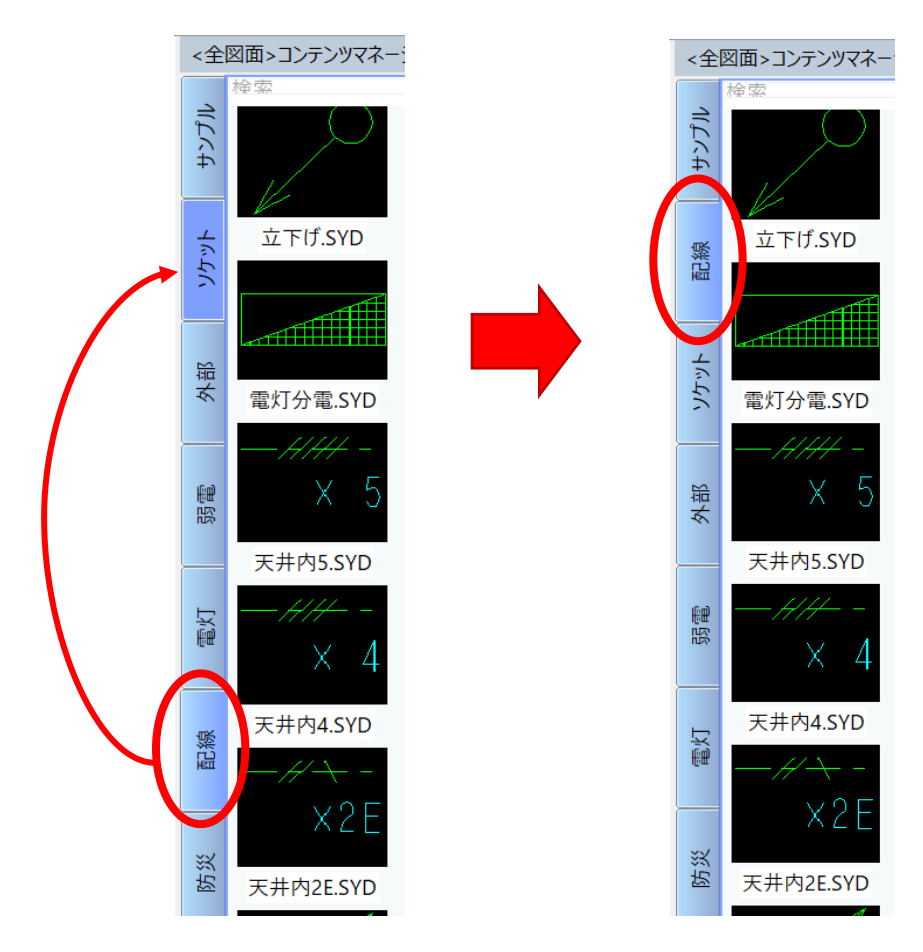

### <span id="page-7-0"></span>4. コンテンツマネージャの表示/非表示

コンテンツマネージャの表示/非表示は、[表示-コンテンツマネージャ]メニューから行います。 このメニューは、Q ボタン・ポップアップメニュー・アクセラレータ・クイックアクセスに割り当てること ができます。

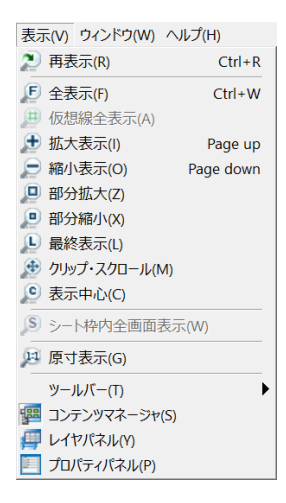

コンテンツマネージャはデフォルトでは M-Draf 画面の右側に固定で表示されますが、フロート 表示(別ウィンドウで表示)や固定表示させる方向を上下左右に切り替えられます。

・固定表示からフロート表示に切り替える場合は次の操作を行います。

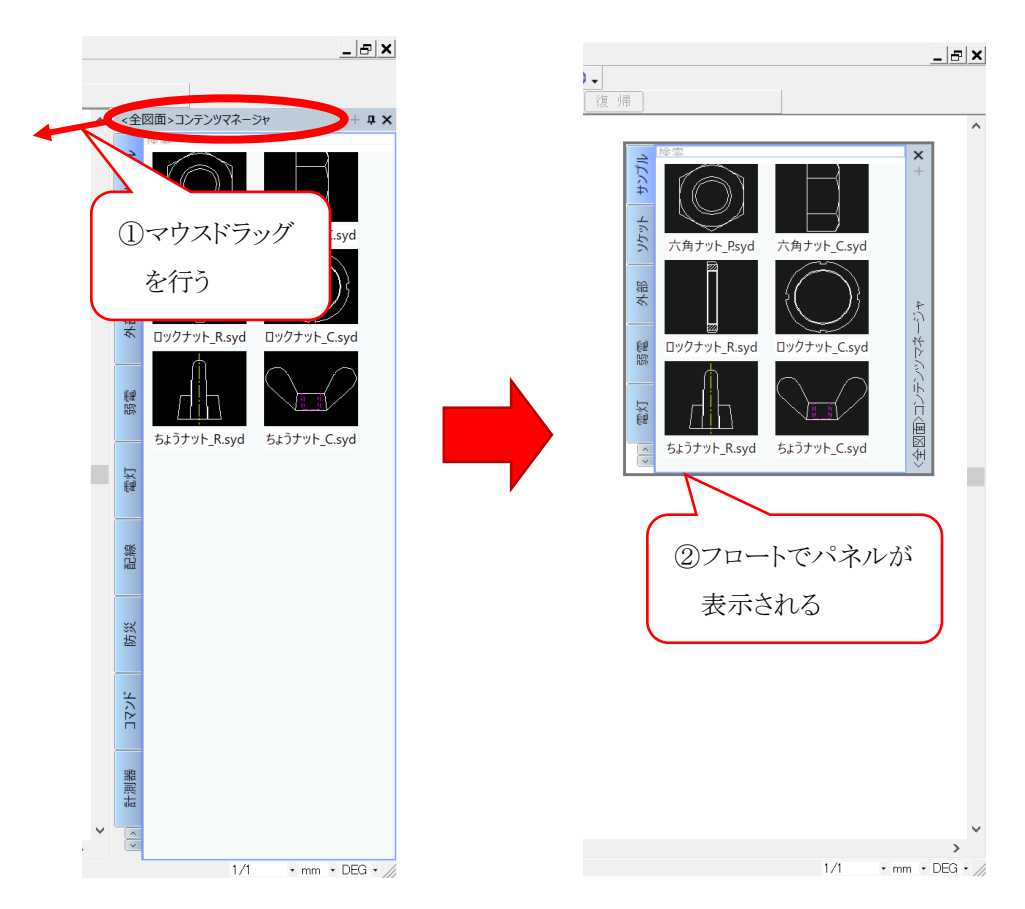

・フロート表示から固定表示に切り替える場合は次の操作を行います。

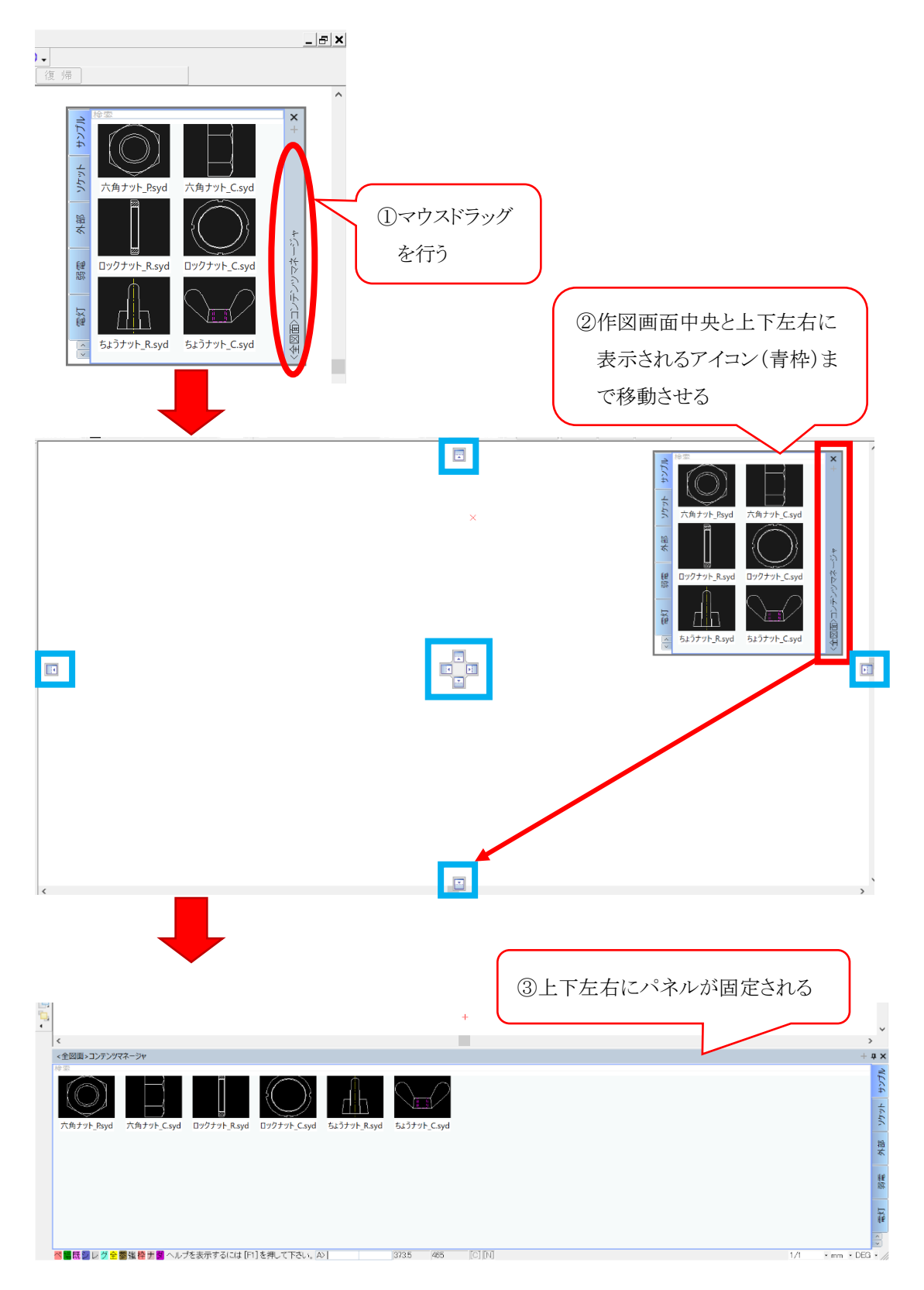

また、コンテンツマネージャを上下左右のいずれかに固定している状態のとき

"自動的に隠す ♥ "を左クリックすると、パネル部分を隠すことができます。 隠したパネルは "コンテンツマネージャ" にマウスカーソルを被せるとパネルが表示されます。 再度パネル固定させる場合は"自動的に隠す"を左クリックします。

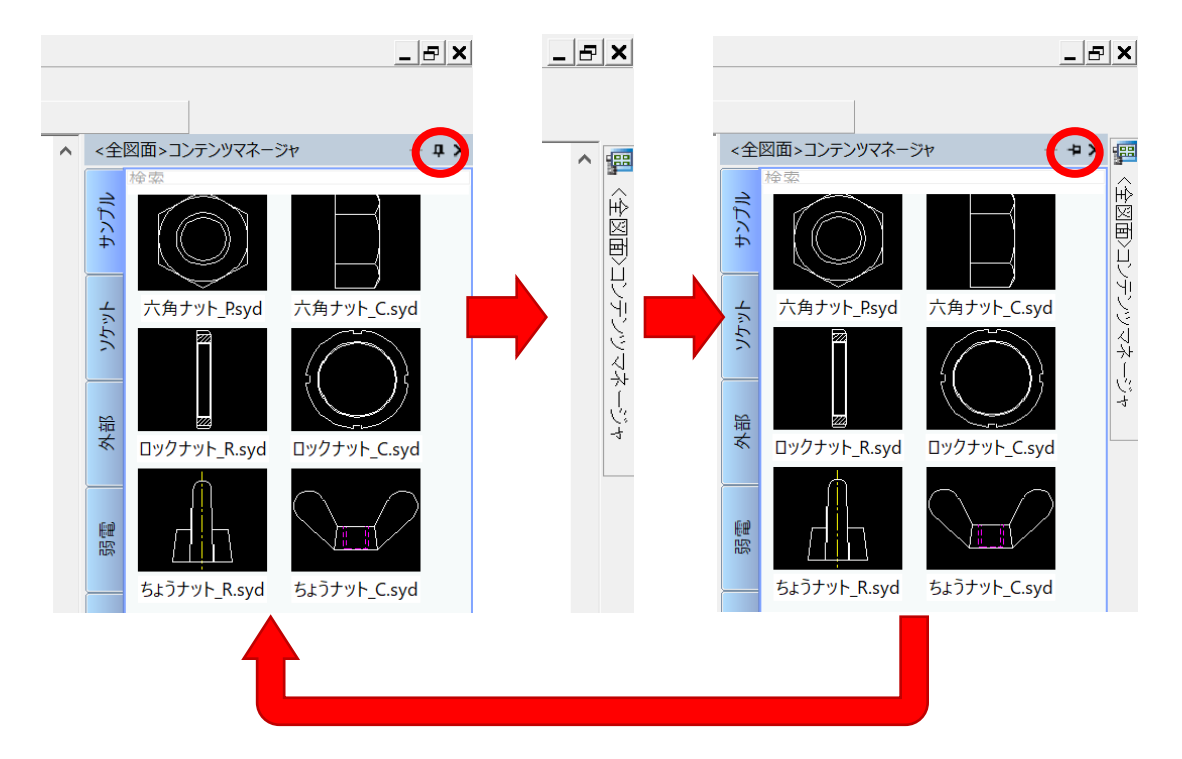

### <span id="page-10-0"></span>5. パネル部分の表示領域の幅変更

パネル部分の表示領域幅は自由に変更することができます。 上下左右固定の端か、フロート表示の端をマウスの左ボタンでマウスドラッグします。

<上下左右固定>

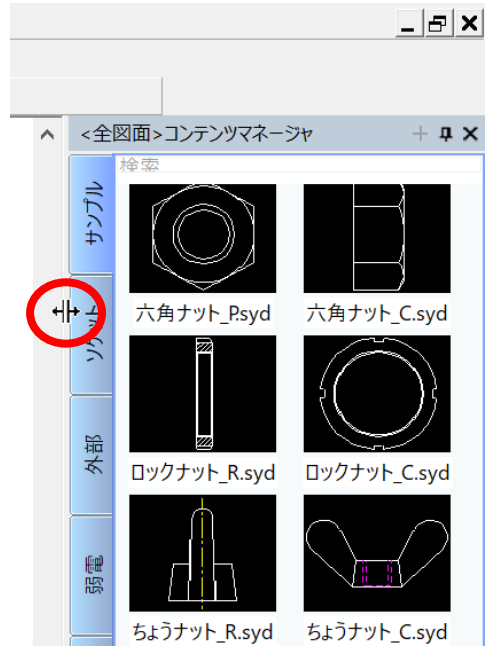

<フロート表示>

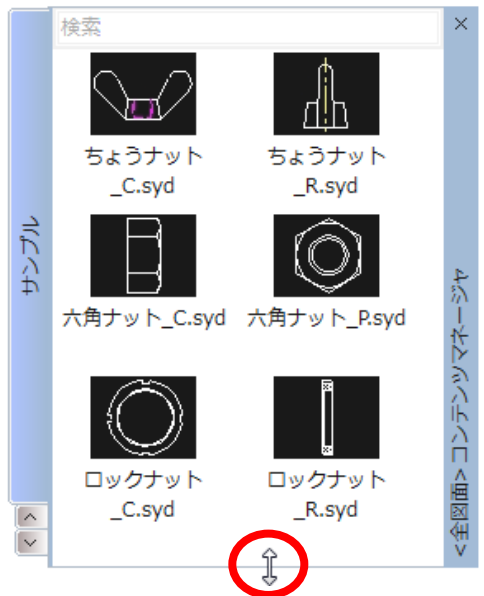

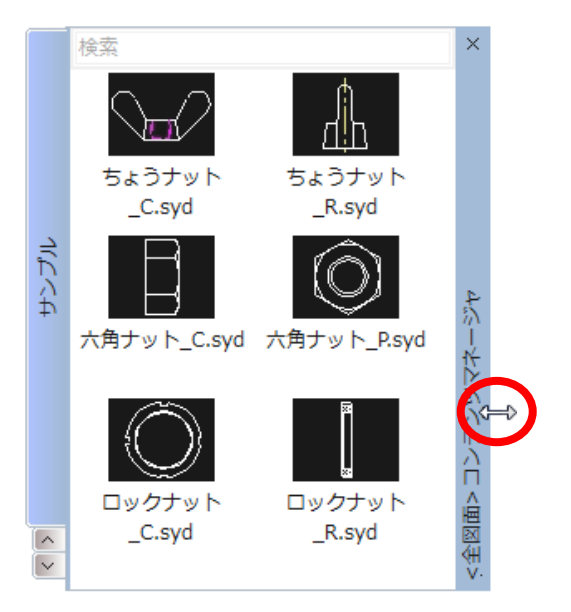

#### <span id="page-11-0"></span>6. コンテンツマネージャへのファイル登録方法

作成したタブへ各種図面ファイルや Microsoft Office 文書などを登録します。

#### 【登録方法】

①パネル部分を右クリックし、表示されるメニューから「登録モード」をクリックします。

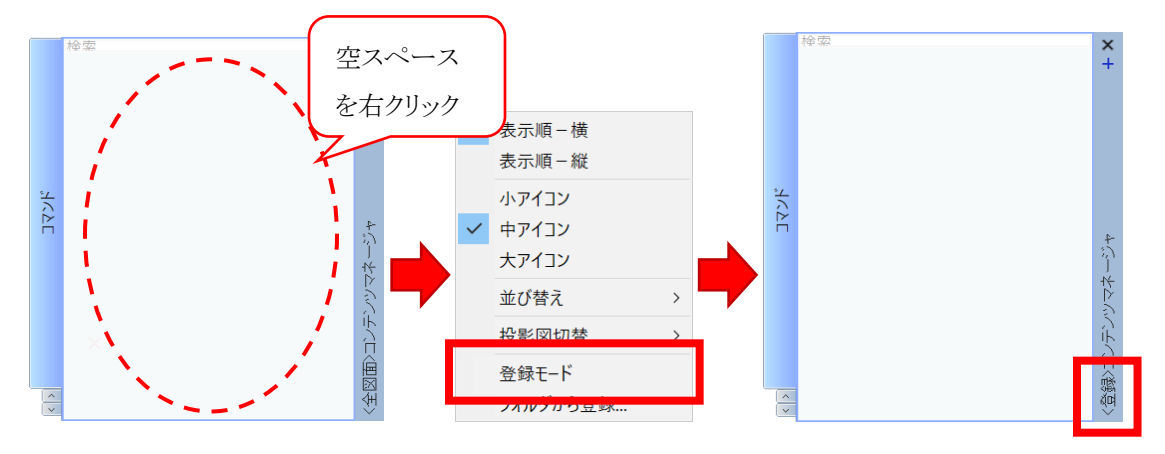

コンテンツマネージャのバー部分に<登録>が表示されたら「登録モードです」。

②Windows エクスプローラーから登録したいファイルをパネル部分へドラッグドロップします。

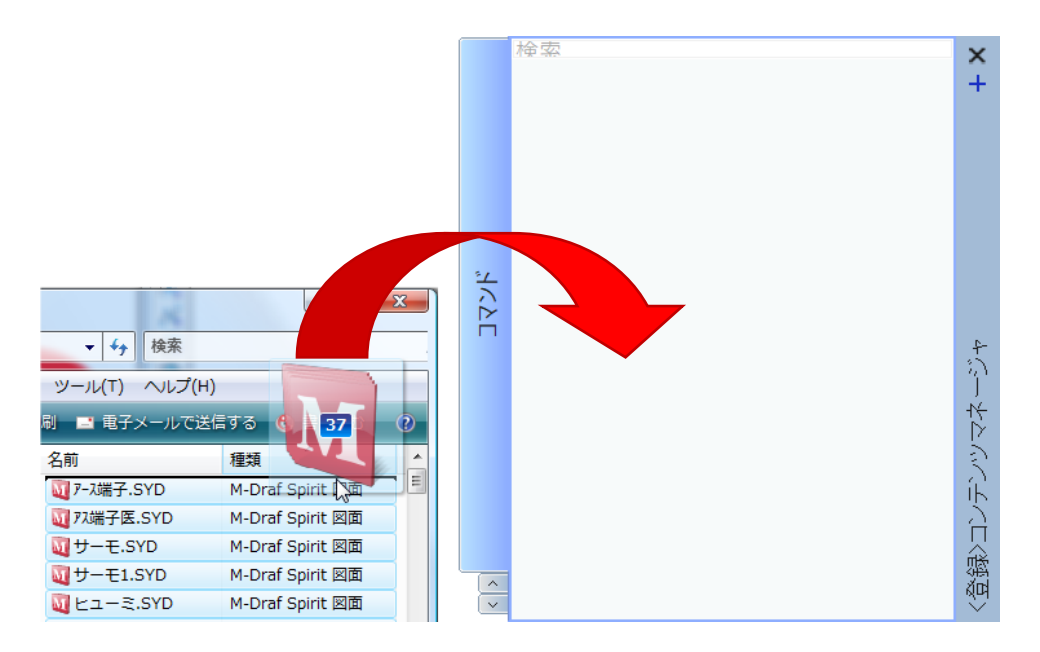

③タブへのファイル登録が終了したら、パネル部分を右クリックし、登録モードを解除します。 コンテンツマネージャのバー部分が青色で表示されます。

登録可能な図面ファイルは以下の通りです。

- ・ M-Draf 関連のシンボルファイル(.syd /.syw /.sy3)
- ・ M-Draf 関連の図面ファイル(.mdg / .piw / .pi3)
- ・ ViSiON ファイル(.dwg / .dwx)
- ・ DWG DXF ファイル(.dwg / .dxf)
- ・ SXF ファイル(.sfc / .p21)

※図面ファイルを登録する際、図面ファイルが存在するディレクトリにコンテンツマネージャで 使用するサムネイルファイル(.jpg )が自動作成されます。ディスク容量は十分に余裕を 持たせて下さい。なお、コンテンツマネージャから図面ファイルを登録解除した際に、 サムネイルファイルは自動で削除されます。

その他登録可能なファイルは以下の通りです。

- ・イメージデータファイル(.tif / .jpg / .bmp)
- ・ Microsoft Office 関連データファイル
- ・テキストファイル(.txt)
- ・ PDF ファイル
- ・外部コマンドファイル(.exe)

#### <span id="page-13-0"></span>7. コンテンツマネージャからのファイル配置方法

コンテンツマネージャに登録されたサムネイルをダブルクリックすると、ファイルをアクティブな 図面に配置したり、開いたりすることができます。

Microsoft Office 文書などの Spirit で開けないファイルに関しては、関連付くアプリケーション で起動します。

※登録モードの場合、ダブルクリック操作はできません。

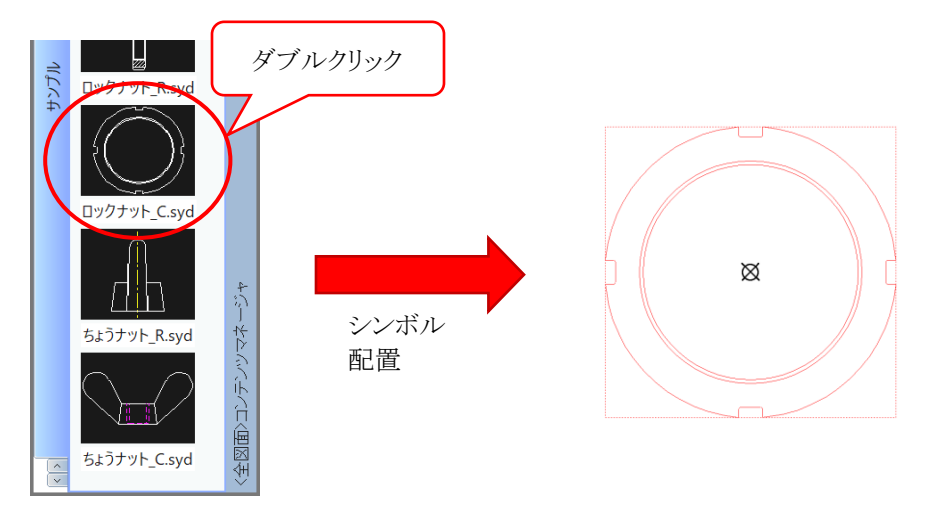

また、サムネイルを右クリックすると、登録されたファイルに対応したメニューを表示します。 目的に応じたファイル配置方法、起動方法を選択できます。

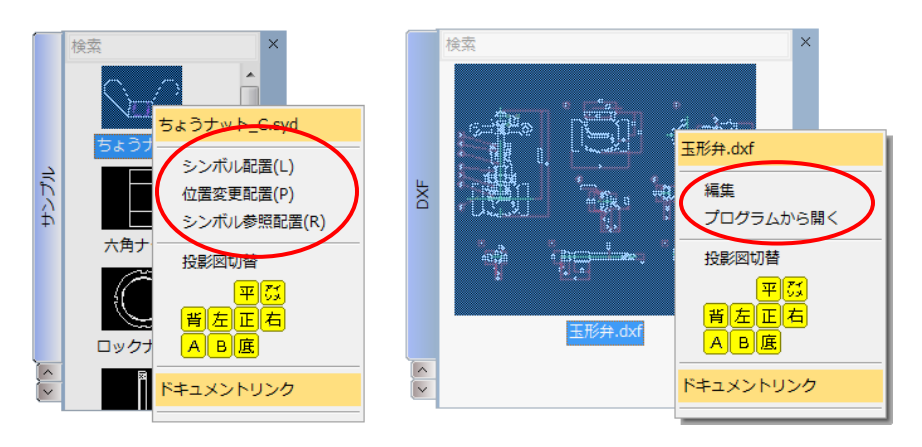

テキストファイルをコンテンツマネージャから起動した場合、テキストファイルの内容 を文字要素として配置することができます。

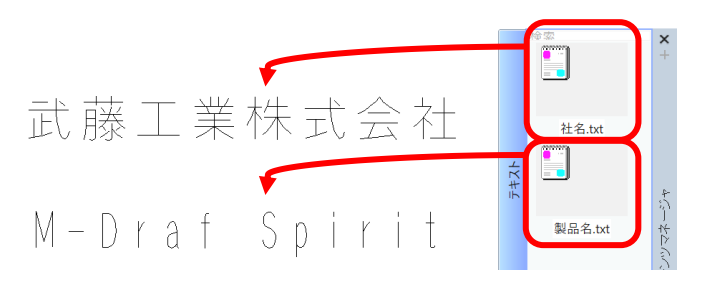

シンボルを配置する際の初期値設定は[設定-カスタマイズ-コンテンツマネージャ]にて 行います。「16. コンテンツマネージャの初期設定」 も併せて参照ください。

## <span id="page-14-0"></span>8. 登録したファイルのサムネイルサイズを変更する

コンテンツマネージャに表示されるサムネイルサイズの変更を行うことができます。 パネル部のサムネイル以外の部分を右クリックし、小・中・大アイコンの中から選択します。

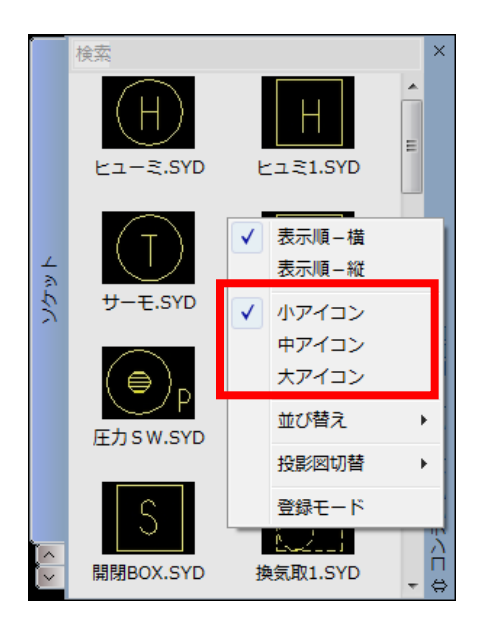

実データが登録されているディレクトリにサムネイルとして使用するイメージファイル 「ファイル名\_S/M/L.jpg 」が作成されます。ディスク容量にご注意ください。 中アイコンに関しては、M-Draf 図面ファイルの場合には図面が持つサムネイルイメージ を使用するため、「ファイル名 M.jpg 」は作成しません。

## <span id="page-15-0"></span>9. 登録したファイルの表示方向、表示順序に関して

コンテンツマネージャに表示されるサムネイルの表示方向、表示順序を変更することが できます。表示方向はパネル部のサムネイル以外の部分を右クリックし、「表示順-横」 「表示順-縦」のいずれかから選択します。

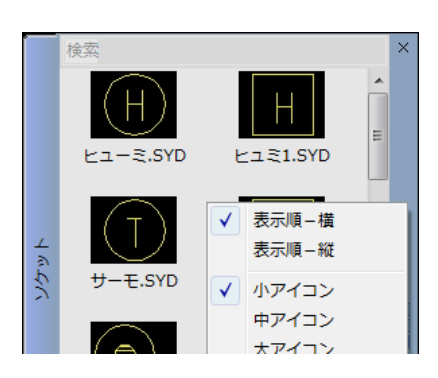

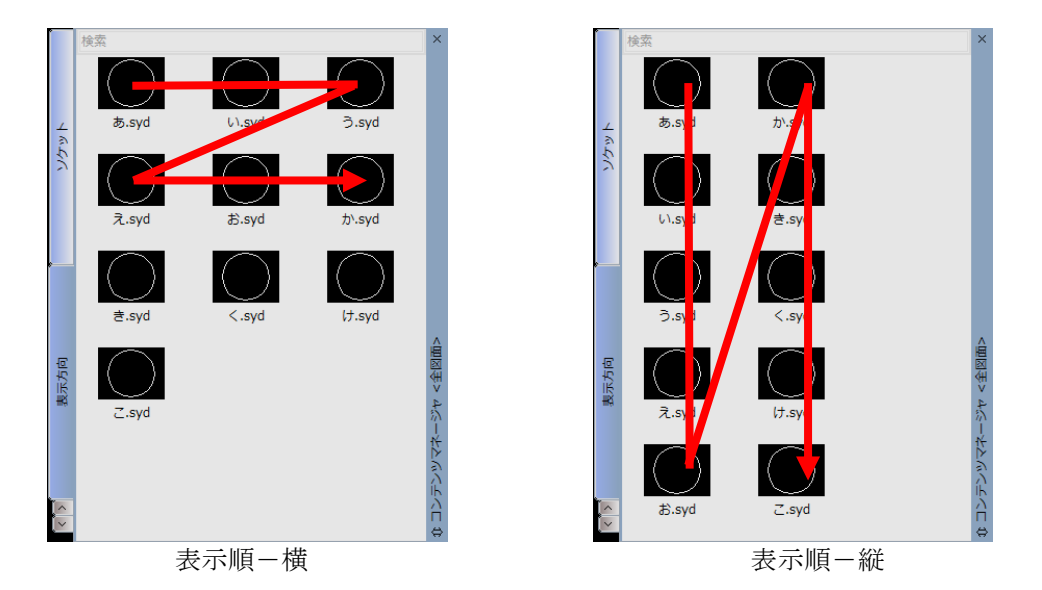

ファイルの表示順序は、パネル部のサムネイル以外の部分を右クリックし、「並び替え」 の中から選択します。

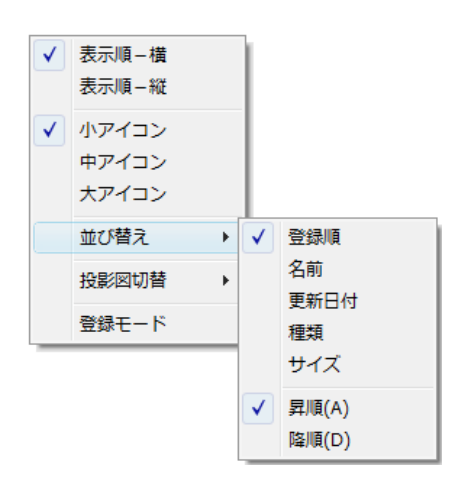

並び替えが「登録順」の場合、サムネイルをドラッグドロップすることで、登録順の変更を 行うことができます。

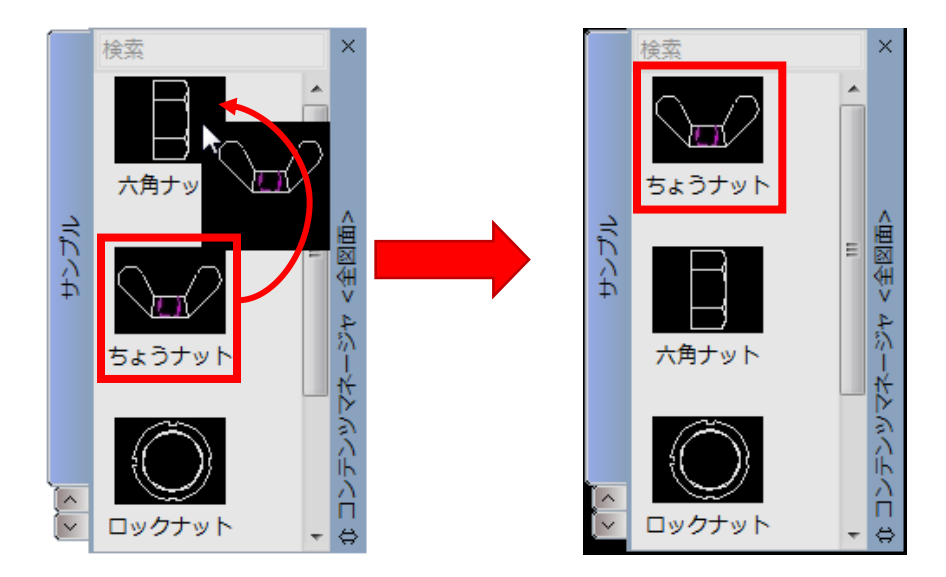

登録モードの場合、サムネイルを右クリックし、「プロパティ」からも登録順の変更を行えます。

## <span id="page-17-0"></span>10.指定したファイル名でフィルタ表示を行う

タブに登録された図面ファイルや Office 文書などの中から、フィルタ機能を使用することで 目的のファイルを簡単に見つけることができます。パネル部上部にある検索 BOX に ファイル名を入力し、Enter を押下します。 検索 BOX ではワイルドカードとして、「\*」「?」をサポートしています。

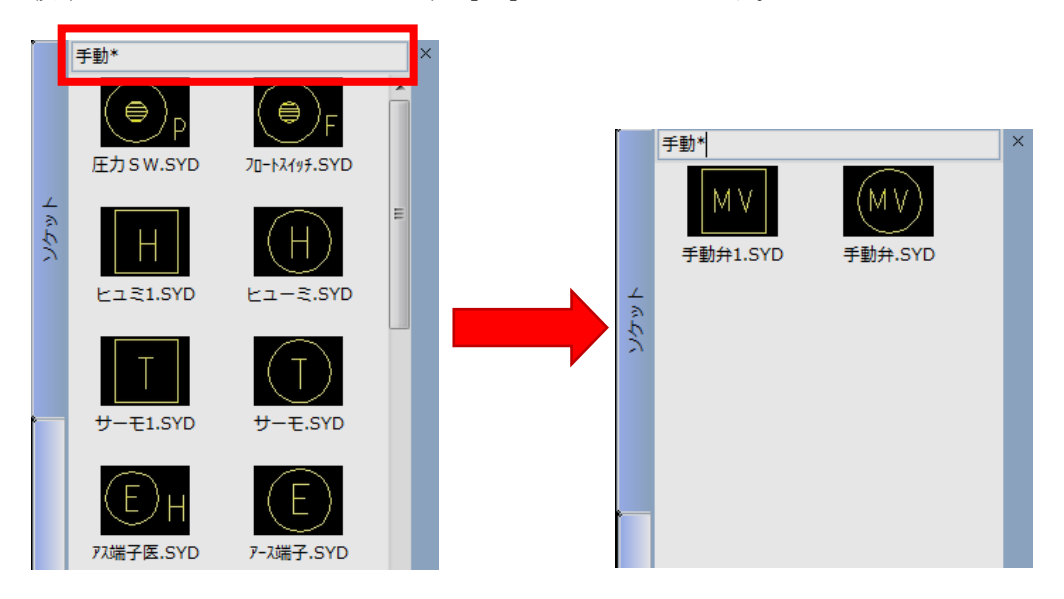

全てのファイル表示に戻したい場合は、検索 BOX を空欄にして Enter を押下します。

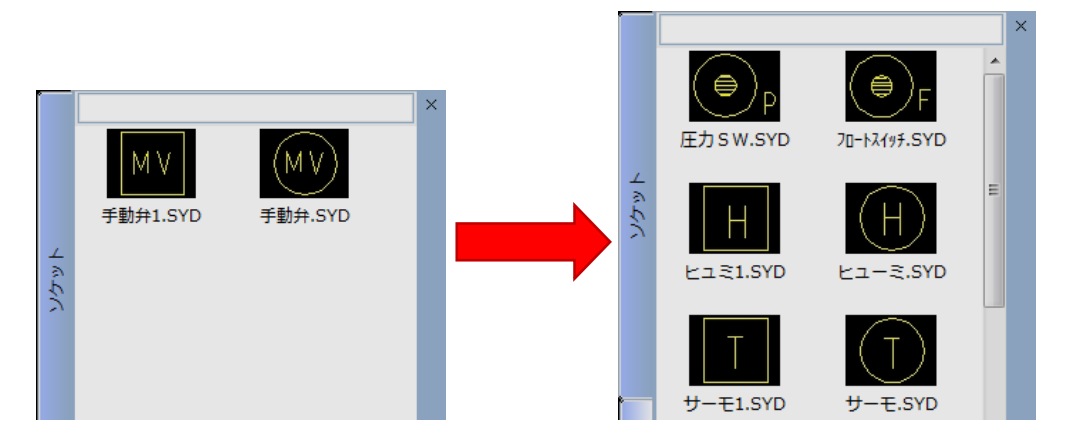

補足: ワイルドカードについて

①「\*」: 任意の文字列(複数文字)を表します。 ②「?」: 任意の文字(1 文字)を表します。

# <span id="page-18-0"></span>11.登録ファイルのコンテンツマネージャ専用プロパティ

登録ファイルのコンテンツマネージャ専用プロパティに各種設定を行うことで、ドキュメントの 関連付けや 投影面の登録などを行うことができます。 プロパティを開くには、登録モードに 変更し、サムネイルを右クリックして「プロパティ」を起動します。

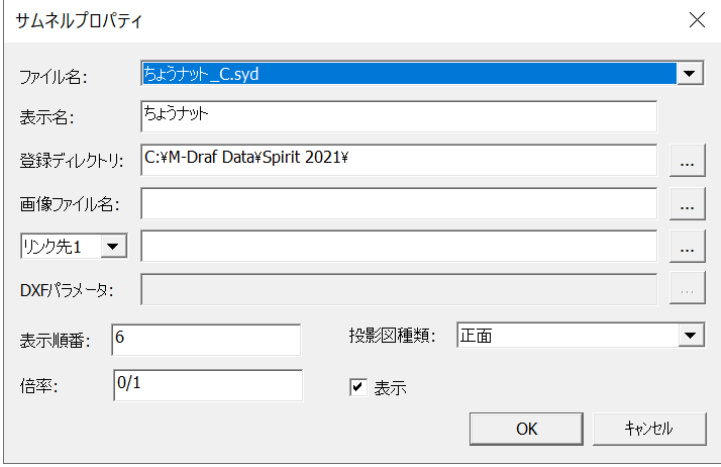

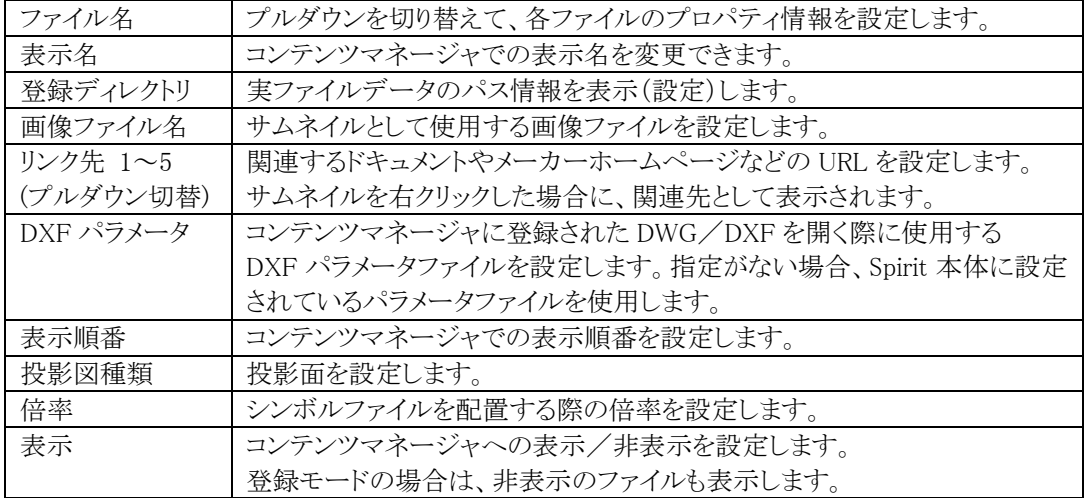

### <span id="page-19-0"></span>12.投影面の表示切替え

プロパティで、各ファイルに対して投影面を登録しておくと、投影面表示した場合に フィルタ表示を行うことができます。 サムネイルまたはパネル部を右クリックし、 投影図切替メニューから投影面フィルタを行います。

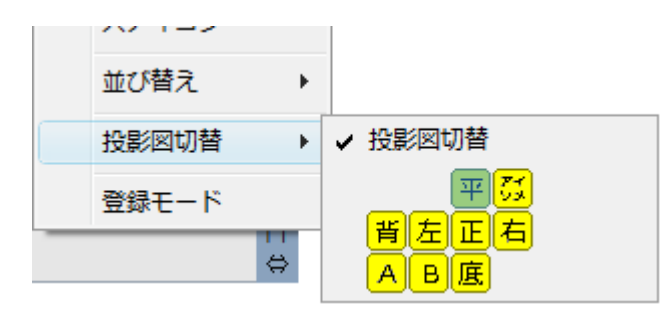

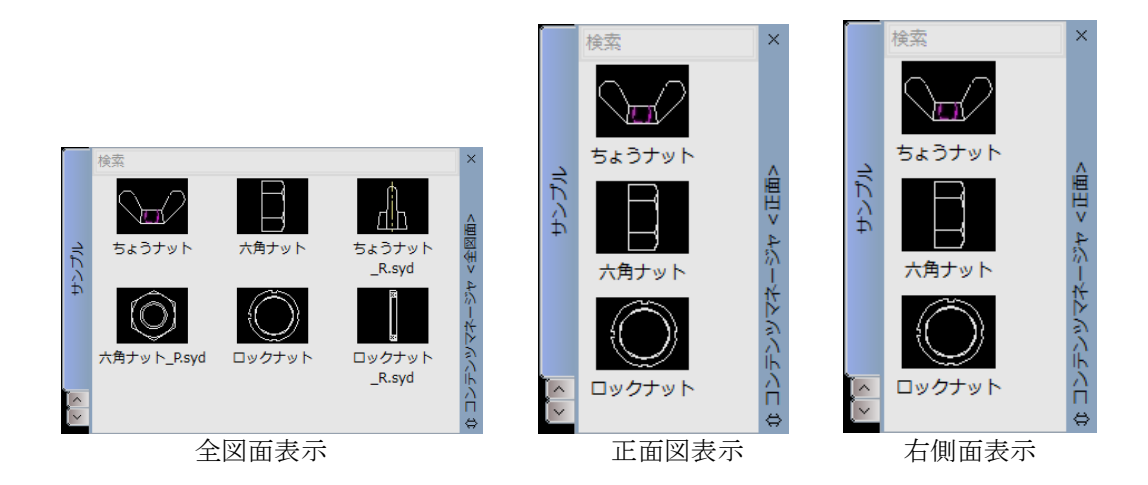

投影面フィルタを解除するには、「投影図切替」をクリックします。

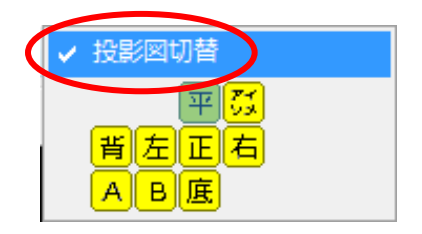

※投影面フィルタ中は、投影面の登録がされていない各種ファイル・コマンド群の 表示はされません。

#### <span id="page-20-0"></span>13.コマンドの登録

M-Draf Spirit のコマンド を 色・ペン・線種・レイヤ ・実/仮要素 などのスタイル情報を 記憶した状態で コンテンツマネージャへ 登録することができます。 方法は以下の通りです。

1.パネル部分を右クリックし、表示されるメニューから「登録モード」をクリックします。

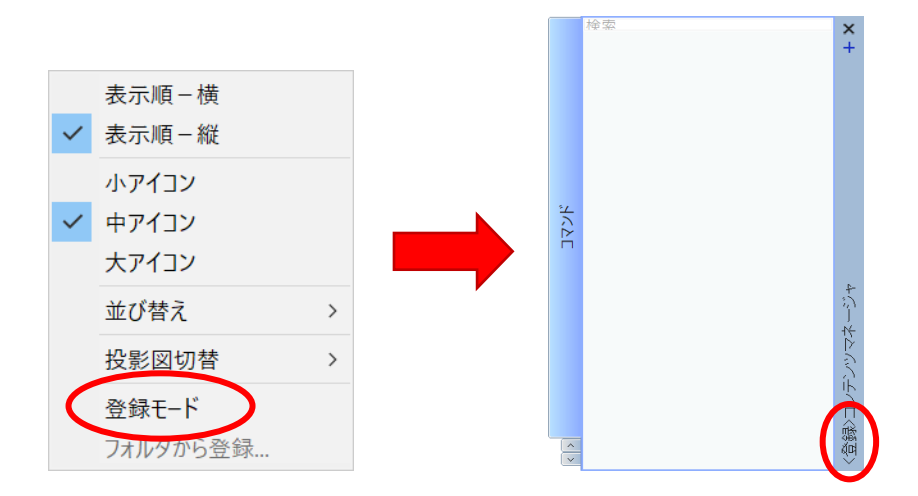

コンテンツマネージャのバー部分に<登録>が表示されたら、「登録モード」です。

2. 登録したい コマンドを実行し、バー部分に表示される「+」マークの登録ボタンを 押下します。サムネイルが新たに追加され、コマンドが登録されます。

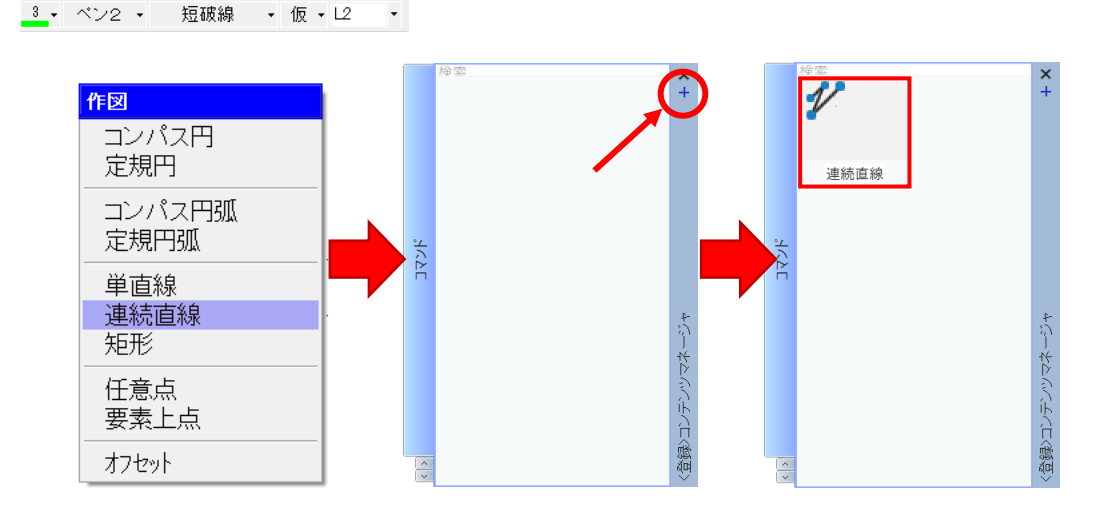

コマンド登録時のスタイル情報を記憶しています。登録されたサムネイルを右クリックして 「プロパティ」を起動し、表示名を「連続直線(中心線用)」などに適宜変更します。

3.

タブへのファイル登録が終了したら、パネル部分を右クリックし、登録モードを解除 します。コンテンツマネージャのバー部分が青色で表示されます

## <span id="page-21-0"></span>14.登録ファイル・登録コマンドの削除

コンテンツマネージャに登録したファイルやコマンドの削除を行います。

方法は以下の通りです。

1. パネル部分を右クリックし、表示されるメニューから「登録モード」をクリックします。

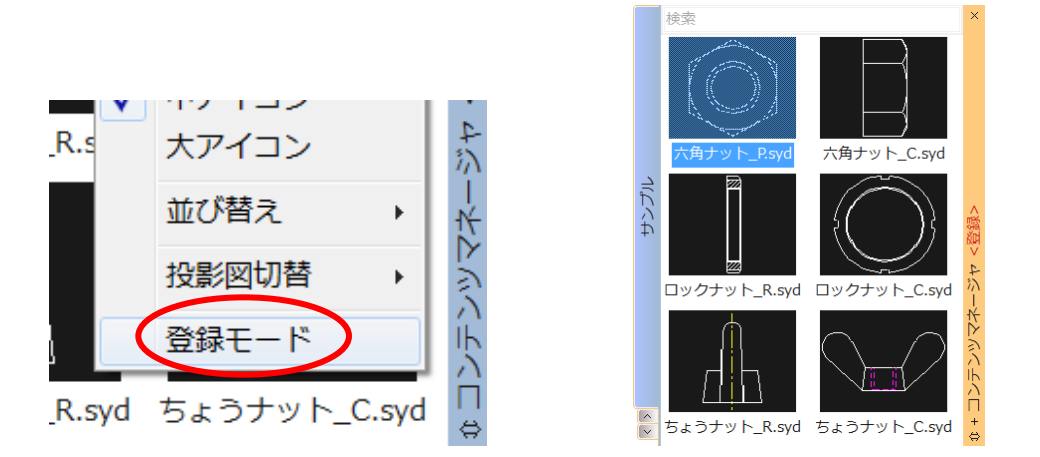

2.削除するファイルまたはコマンドを 右クリック し、表示メニューから「 削除」をクリックします。

給壺

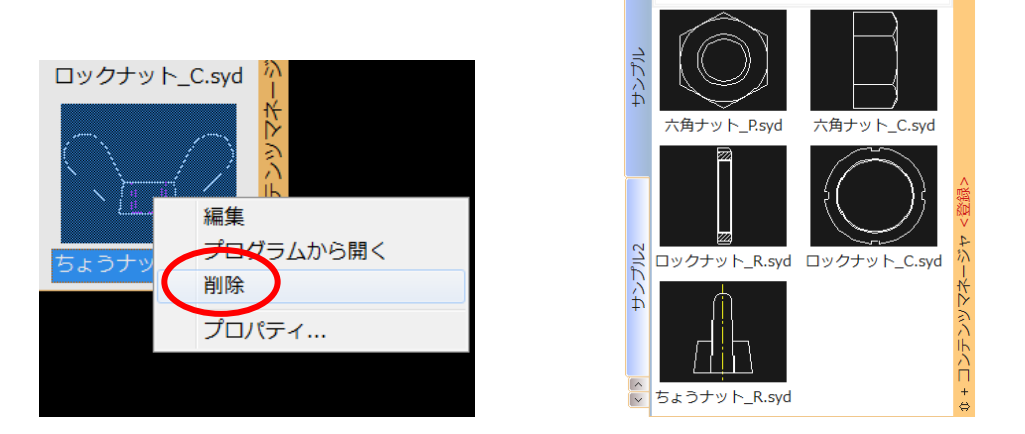

選択した ファイル または コマンド一覧が削除されます。

3.ファイルの削除が終了したら、パネル部分を右クリックし、登録モードを解除します。 コンテンツマネージャのバー部分が青色で表示されます 。

#### <span id="page-22-0"></span>15.コンテンツマネージャの共有・管理

コンテンツマネージャは共有して使用することができます。

注意・制限事項 コンテンツマネージャは管理ファイルとして CSV ファイルを使用します。このため、 コンテンツマネージャを共有した状態で各ユーザが登録や 削除を行いますと、管理ファ イルの読込みや管理ファイルへの書込みのタイミングにより意図した結果を得られない 場合があります。共有を行う際は、タブの追加やファイル・コマンドの登録を行う管理 者を決定頂き、 Windows のアクセス権を使用した運用を行ってください 。

共有方法①:コンテンツマネージャ全てを共有(管理者が一括管理)

コンテンツマスターファイルおよびカタログファイルをサーバにて管理します。 これら管理ファイルを置くディレクトリには、一般ユーザのアクセス権は参照権のみを 付与し、管理者がタブ情報とタブに登録する図面ファイルを管理します。

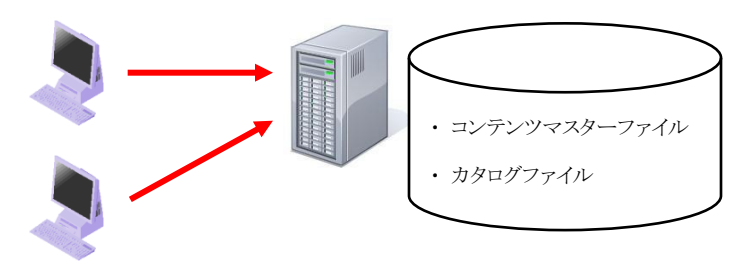

手順

① 管理者は Spirit を起動後、[設定-カスタマイズ-コンテンツマネージャ]を開き、 サーバに 配置する コンテンツマスターファイル のディレクトリ を指定します。

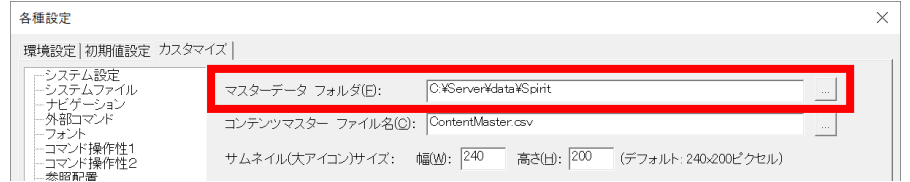

- ② 管理者は コンテンツマネージャにタブを作成し、シンボルファイルや図面ファイルを 登録します。
	- ・タブを作成する場合、カタログファイルの指定先は、必ずサーバ上のアクセス権の 設定がされたディレクトリを指定します。

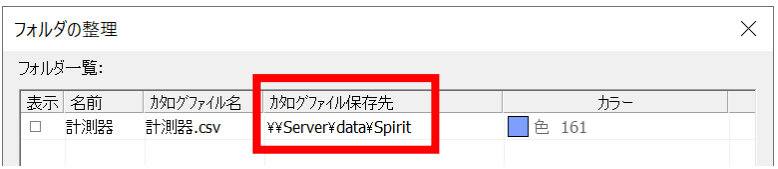

・シンボルファイルや図面ファイルはサーバ上に置かれたファイルを登録します。

③ 一般ユーザの方は手順①の作業を行い、Spirit を再起動します

共有方法②:特定のタブのみを共有(管理者が一括管理) コンテンツマスターファイルはクライアント PC ごとに管理し、共有タブで使用する カタログファイルはサーバにて管理します。

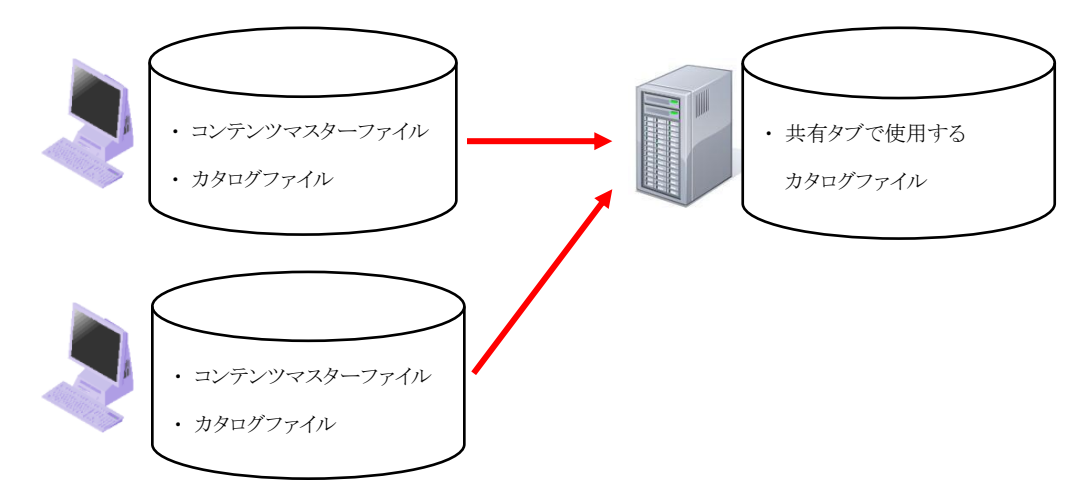

共有タブで使用するカタログファイルを置くディレクトリには、一般ユーザのアクセス権は 参照権のみを付与し、管理者がタブに登録する図面ファイルを管理します。

手順

- ① 管理者はコンテンツマネージャにタブを作成し、シンボルファイルや図面ファイルを 登録します。
	- ・タブを作成する場合、カタログファイルの指定先は、必ずサーバ上のアクセス権の 設定がされたディレクトリを指定します。

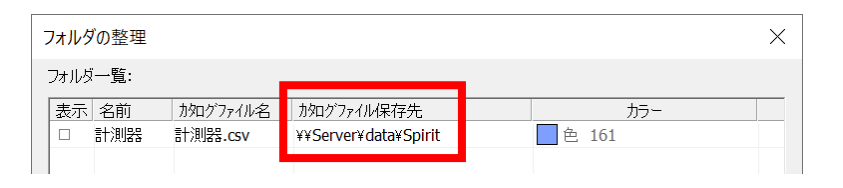

・シンボルファイルや図面ファイルはサーバ上に置かれたファイルを登録します。

② 一般ユーザの方は手順①の作業を行い、Spirit を再起動します

## <span id="page-24-0"></span>16.コンテンツマネージャの初期設定

コンテンツマネージャの 初期設定を行います。 カスタマイズ画面を開くには、メニューバーの[設定]から[カスタマイズ]をクリックし、 [コンテンツマネージャ]タブを選択します。

シンボル配置を行う際の初期値を設定できます。

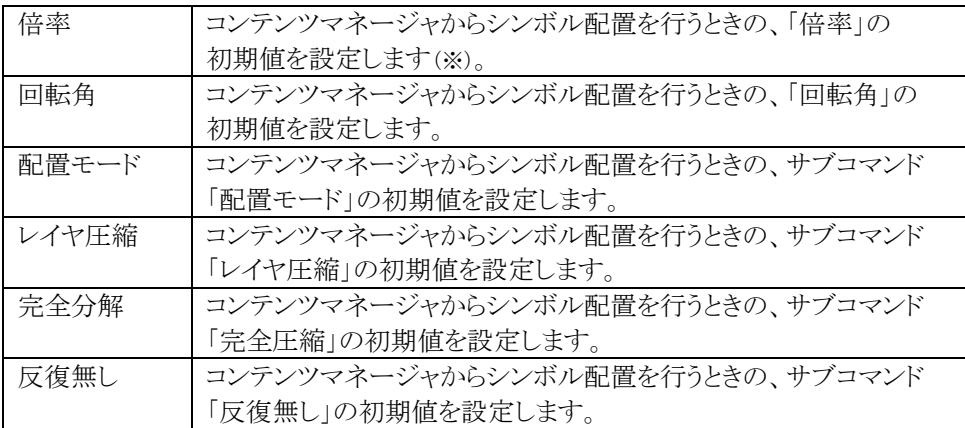

※ … [倍率]は、シンボルのプロパティの倍率が「0」以外に設定されている場合、 プロパティの値が優先されカスタマイズの値は反映されません。 カスタマイズの[倍率]の値を反映させる場合には、シンボルのプロパティの 倍率を「0」に設定してください。

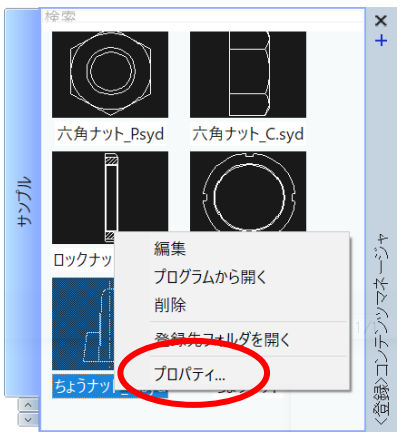

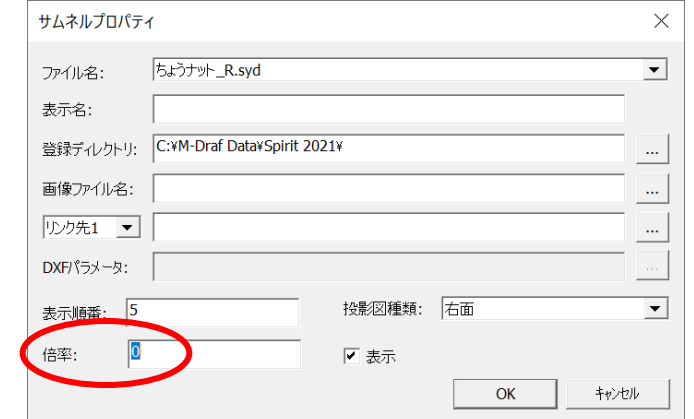

#### 版権

M-Draf Spirit のマニュアル、取扱説明書に関する権利はすべて武藤工業株式会社に 帰属します。

これらの一部、又は全部を無断で複製、複写、電子的/磁気的データへの変更、 その他一切の著作権を侵害する行為を禁じます。

#### 注意事項

本書は、 2021 年 8 月現在の仕様を解説しています。 今後の仕様は、予告なく変更することがあります。

武藤工業株式会社 東京都世田谷区池尻 3 丁目 1 番 3 号

Copyright ⓒ Mutoh Industries Ltd. All rights reserved.